# 發佈文章步驟

#### 1.登入帳密後,從主選單→點選「本站消息」

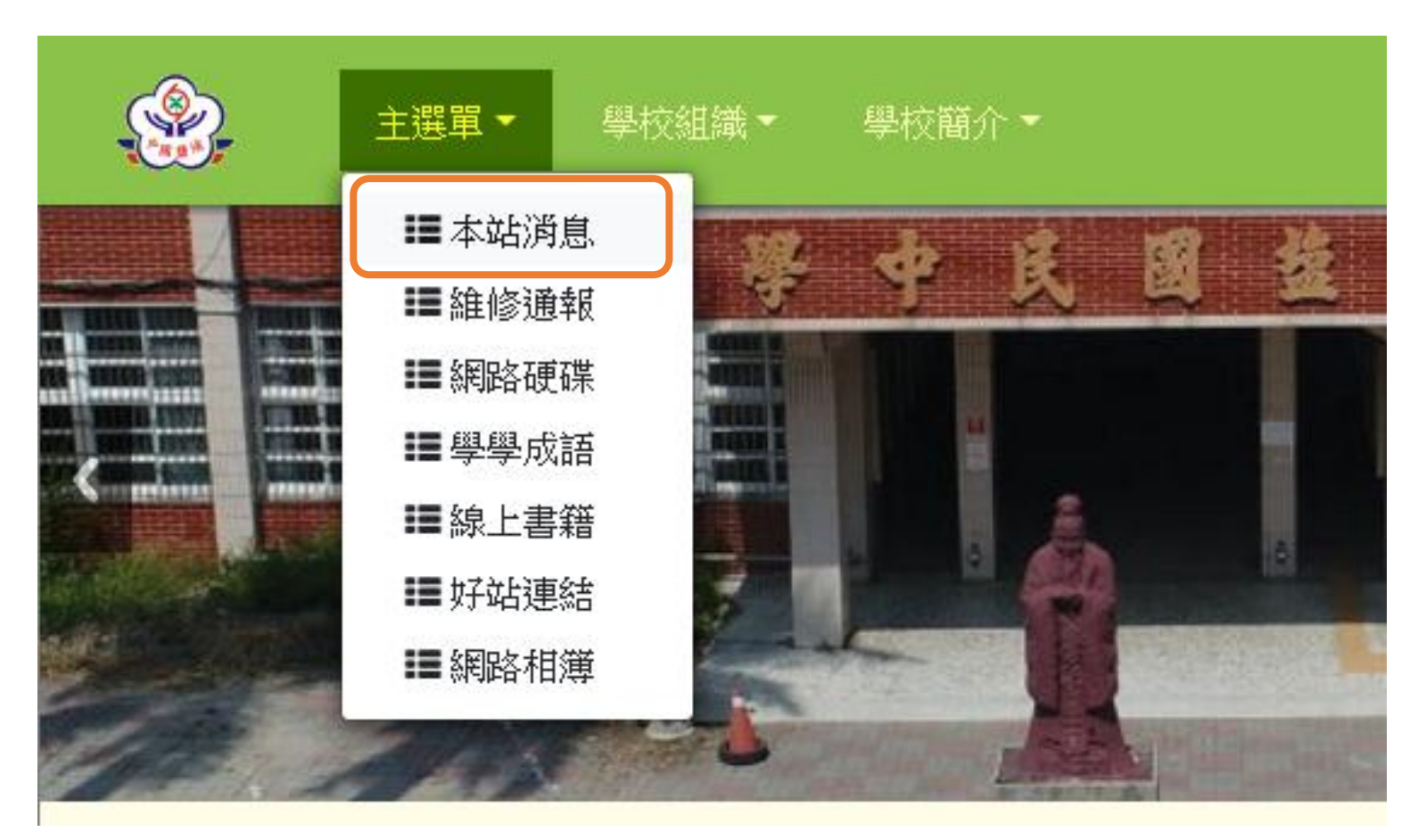

## 2.點選「發佈文章」

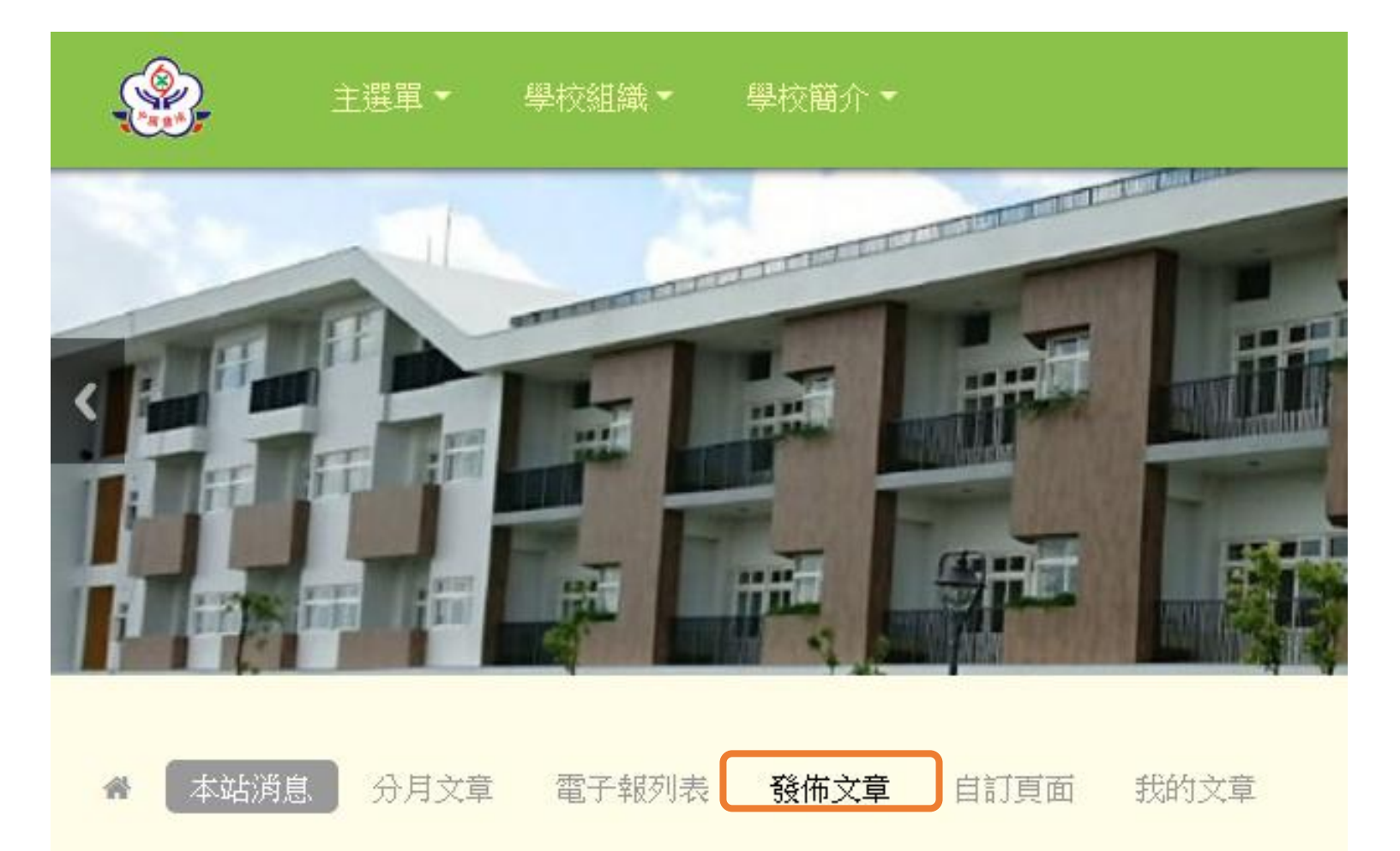

### 3.發布文章種類→維持「新聞文章」,不需更改

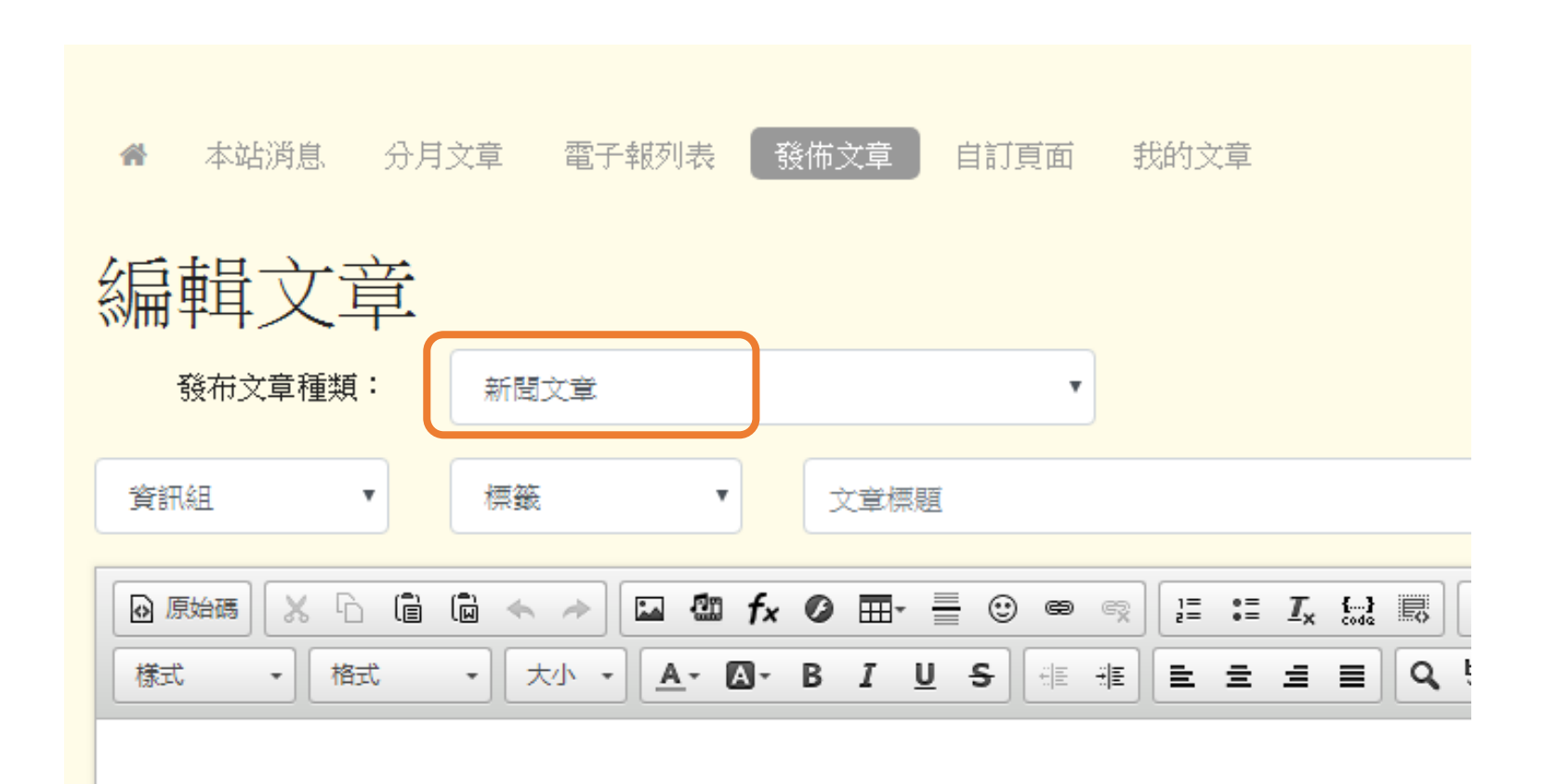

## **4.**可選「發佈單位」或「校內文件、榮譽榜、重要訊息跑馬燈」

校內文件:僅限登入後才能閱讀 榮譽榜、重要訊息跑馬燈會呈現在首頁「鹽中速報」

**COLLECT** 

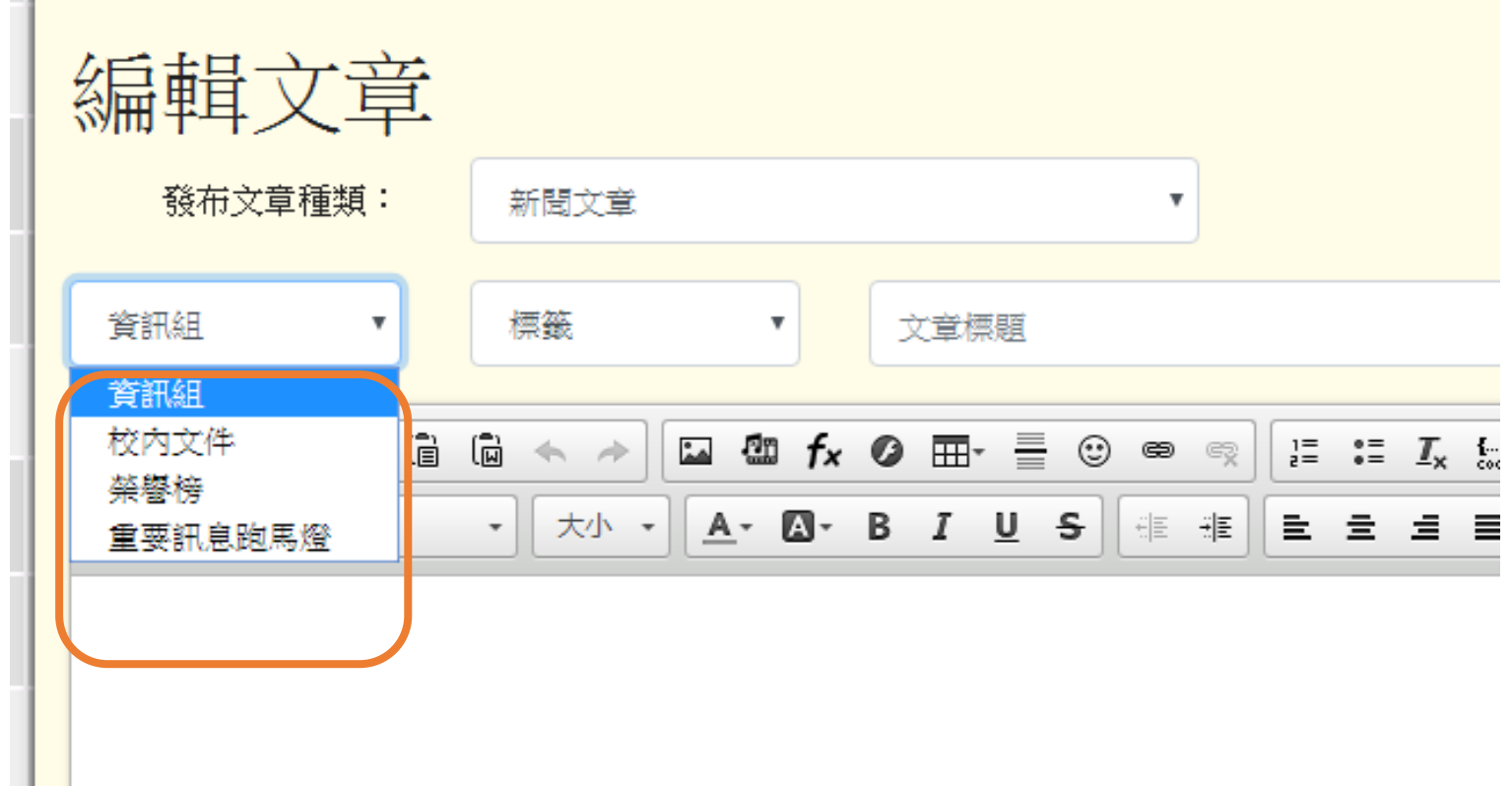

**5.**若需插入附件,請先選「進階設定」

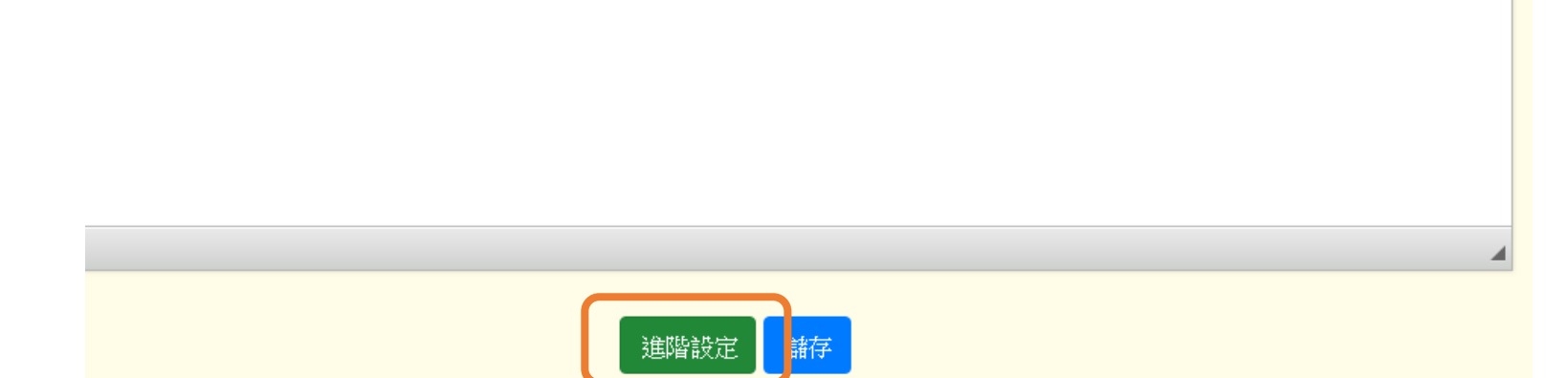

## **6.**選擇「附檔」插入附件即可

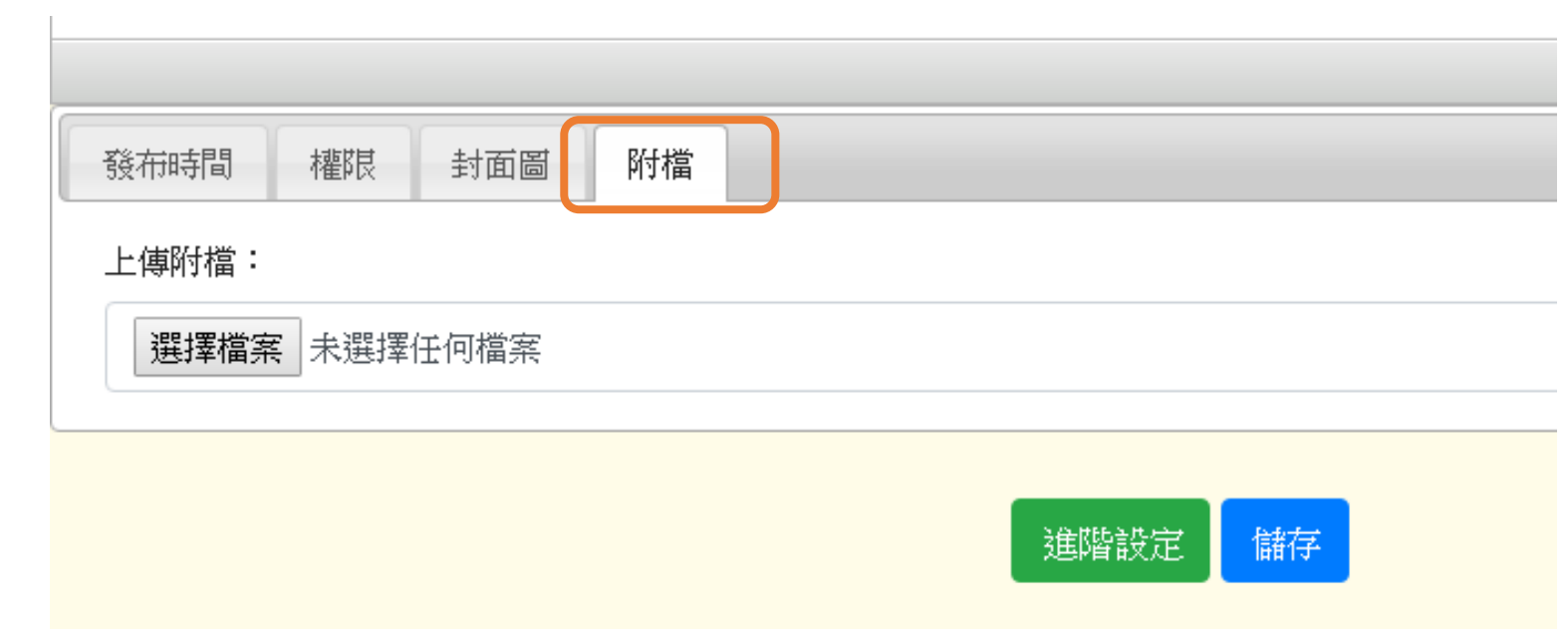

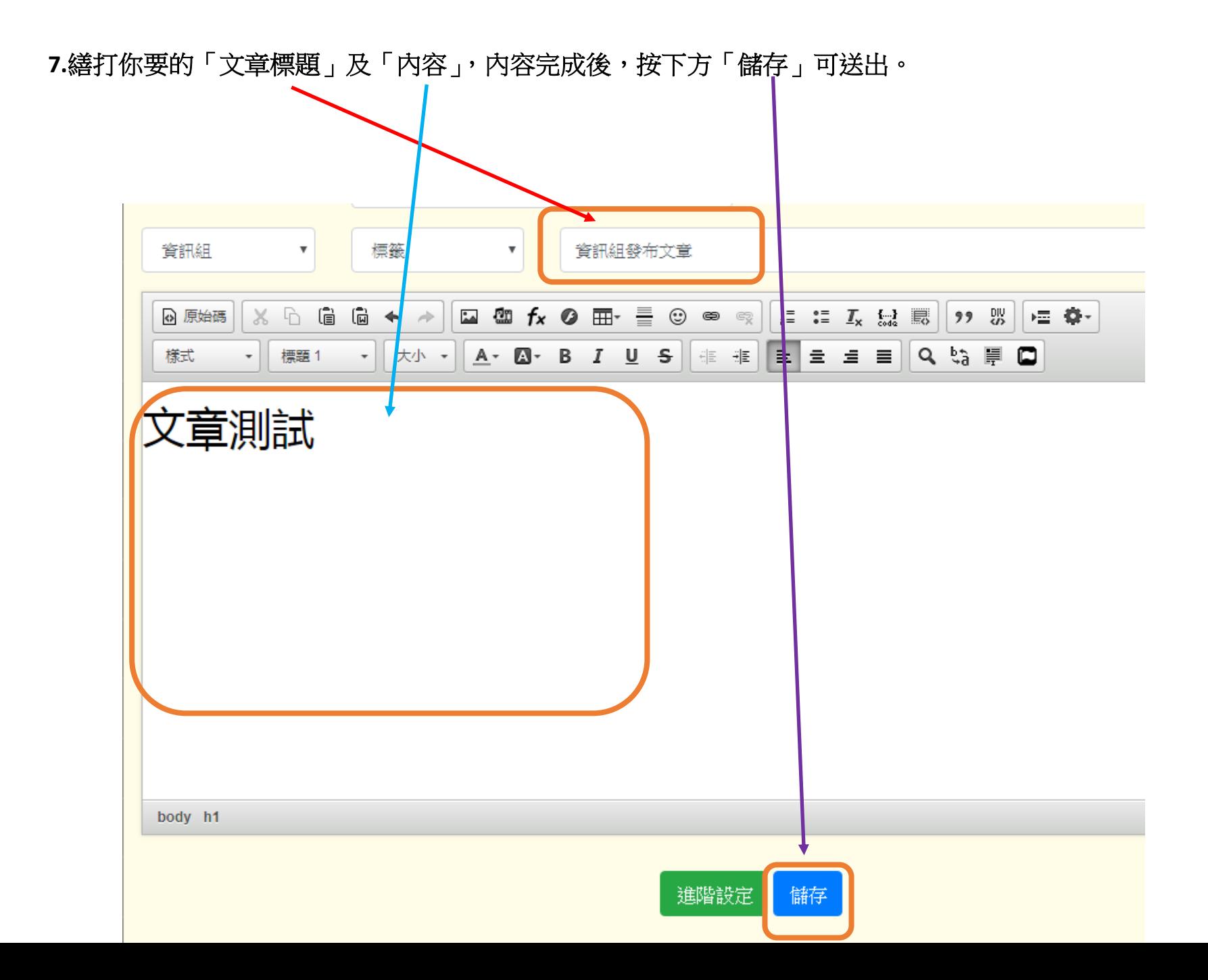